## How to verify if .NET Framework 3.5 SP1 is installed on Windows Server 2008 R2

Here are the steps to verify that .NET Framework 3.5.1 is installed on Windows Server 2008 R2.

- 1. Click the **Start** button in the lower left hand corner of the display.
- 2. Highlight Administrative Tools and select Server Manager.
- 3. In the **Server Manager** interface, click **Features** to display all the installed Features in the right hand pane. Verify that **.NET Framework 3.5.1** is listed.

If .NET Framework 3.5.1 feature is not listed, you can use either of the following methods to install it:

## **Method 1: Using Server Manager Interface**

- 1. In the Server Manager interface, select **Add Features** to displays a list of possible features.
- 2. In the Select Features interface, expand .NET Framework 3.5.1 Features.
- 3. Once you expand .NET Framework 3.5.1 Features, you will see two check boxes. One for .NET Framework 3.5.1 and other for WCF Activation. Check the box next to .NET Framework 3.5.1 and click Next.

Note: If you do not expand .NET Framework 3.5.1 Features and check it, you will get a pop-up titled Add Features Wizard as shown below.

Click **Cancel** and expand **.NET Framework 3.5.1 Features** and then check **.NET Framework 3.5.1** check box below it.

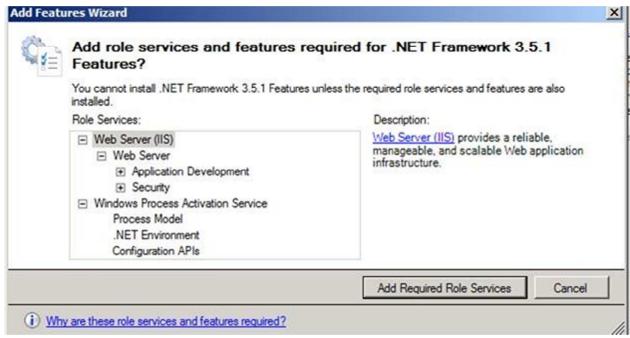

You cannot install .NET Framework 3.5.1 Features unless the required role services and features are also installed.

- 4. In the **Confirm Installation Selections** interface, review the selections and then click **Install**.
- 5. Allow the installation process to complete and then click **Close**.

## **Method 2: Using PowerShell**

- 1. Click the **Start** button in the lower left hand corner of the display.
- 2. Highlight All Programs and select Accessories
- 3. Expand Windows PowerShell and right click **Windows PowerShell** and select **Run as administrator**. Click **Yes** on the User Account Control box.
- 4. At the PowerShell command prompt, type the following commands, and then press ENTER after each command:
  - o Import-Module ServerManager
  - o Add-WindowsFeature as-net-framework

**Note:** A screenshot is shown below:

```
Administrator: Windows PowerShell

Windows PowerShell
Copyright (C) 2009 Microsoft Corporation. All rights reserved.

PS C:\Windows\system32> Import-Module ServerManager
PS C:\Windows\system32> Add-WindowsFeature as-net-framework

Success Restart Needed Exit Code Feature Result

True No Success (.NET Framework 3.5.1, Configuration APIs,...

PS C:\Windows\system32>
```